# **coolpad**<br>stream

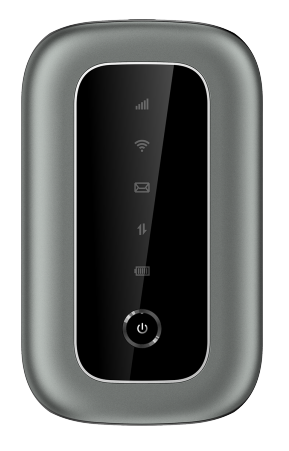

# **Quick Start Guide**

Get updates, user guides and more information for your Coolpad Stream Mobile Hotspot at www.coolpad.us. Discover what's going on right now in hotspot news, trends, techniques & other cool stuff by connecting with us by:

@CoolpadAmericas

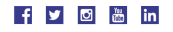

#### **Trademarks and Copyrights**

©2021 Coolpad Technologies Inc. Coolpad® and Coolpad StreamTM are trademarks of Yulong Computer Telecommunication Scientific (Shenzhen) Co., Ltd. All Rights Reserved. Google and Android are trademarks of Google Inc. Other trademarks and trade names are the property of their respective owners. Screenshots and product images are simulated; they may differ from the actual product and are subject to change. Reproduction, transfer, distribution of the contents herein in any manner without the prior written permission of Coolpad Technologies, Inc. is prohibited. Coolpad Technologies, Inc. reserves the right to add, modify or delete, any of the contents herein or withdraw this documents at any time without prior notice and without assigning any reasons thereof.

Displays your current network status. Solid green light indicates strong network signals; solid yellow light indicates normal network signals; solid red light indicates no network or weak network signals, no SIM or bad SIM card, limited or no service. Solid green light indicates Wi-Fi is active. Blinking green light

### **Getting to Know Your Mobile Hotspot**

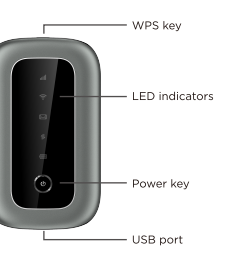

Blinking red light indicates less than 26% monthly Data left, blinking yellow light indicates 26%-50% monthly Data left, blinking green light indicates more than 50% monthly Data left.

- Hold the Power key for 3 seconds to power the device on/off. **Power key:**
- Hold the WPS key for 3 seconds to activate the WPS function. Once activated, the Wi-Fi™ LED indicator will blink every two seconds. If the network is not accessed within 2 minutes, the device will automatically exit WPS (Wi-Fi Protected Setup) mode. **WPS key:**
- Display network signal, Wi-Fi, SMS, battery charge and mobile data status. **LED indicators:**
- Use the USB port to charge your device via the USB cable. **USB port:**
- Hold both the Power key and the WPS key simultaneously for 15 seconds. All LED indicators will blink green 4 times to indicate that the device has been reset to factory default settings. **Reset:**
- Hold the Power key for 32 seconds to restart it when the device becomes unresponsive. **Reboot:**
- 
- 
- from the list of available networks.
- 
- 
- 3. Enter the password located on label on back panel and click **OK**.

indicates WPS mode is active.

Indicates when there is a new message (not applicable). Displays your current battery status. Solid green light indicates the battery level is more than 39%, solid yellow light indicates the battery level is 16%-39%, and solid red light indicates the battery level is less than 16%; when the device is charging, the indicator will blink red when the battery level is at or below 16%, will blink yellow when the battery level is 16%-39%, and will blink green when the

battery level is more than 39%.

**Network:** 

**Wi-Fi: SMS: Battery:** 

**Data:**

### **Charging Your Mobile Hotspot**

- 1. 2. Connect the other end to the travel adapter. Connect the USB-C end of the USB cable to the USB port on your device.
- 3. Connect the travel adapter to an electrical outlet to fully charge your device.

## 1. Power on your mobile hotspot.

Note: You can also charge the device by connecting it to a computer with the USB cable.

2. On your computer or other Wi-Fi enabled device, search for available Wi-Fi networks and select network name (SSID) located on label on back panel of your mobile hotspot.

## **Connecting Your Wi-Fi Device to Your Mobile Hotspot**

Note: Wi-Fi name (SSID) and Wi-Fi Password are located on the label inside the back cover of the device.

- From a Windows computer: Left-click **Wireless Network Connection** on the task
- bar to view available networks. Choose the SSID from the list of available networks. From a Mac computer: Select **System Preferences** > **Network**. Choose the SSID
- From an iOS device: Go to **Settings** > **Wi-Fi**. Choose the SSID from the list of
- available networks. From an Android device: Go to **Settings** > **Wi-Fi**. Choose the SSID from the list of
- available networks.
- 

- 1. Power on your Mobile Hotspot and enable the Wi-Fi function from the device you would like to connect.
- 2. Press and hold the WPS key on your device for 3 seconds to start the Wi-Fi Protected Setup authentication process.
- 3. Enable the WPS function on your Wi-Fi device in order to respond to this authentication process.
- 4. Follow the system prompts on your Wi-Fi device to finish the connection.
- 5. If no Wi-Fi device is connected within 2 minutes, the WPS function will automatically turn off.

## **Using the WPS**

If your Wi-Fi device supports WPS, you do not have to input the password manually after

- 
- 
- 
- 
- 

a memory and a series and **Construction Communist Construction** Mont NO SERVER Detailed 0 Connect oolpad Stream 5588 2.4GHz

a WPS connection has been established. Please follow the following steps:

1. Remove the battery cover.  $\bullet$  Lift gently in the direction shown.

#### **Managing Your Mobile Hotspot**

You can access your Mobile Hotspot device information using an Internet browser or by

- 
- 
- 
- 

connecting the device to a computer via the USB cable.

MO SERVER WICH, 29 E Reserve and

**Setting Up Your Mobile Hotspot**

5. 6. 7.

- 
- 

#### **Access Mobile Hotspot Using A Browser**

1. Connect to your hotspot device through Wi-Fi using the network connection 2. Open a browser and enter **http://mobile.hotspot** or **http://192.168.0.1** in the software on your computer. Provide the Wi-Fi network password, if requested. address bar. The Coolpad Stream Mobile Hotspot Web User Interface screen will

3. appear. Click **Login** on the top right of the Web UI screen. The login screen will appear. 4. Enter your **Password** in the field provided. The default password is "admin". 5. Click **Login**. If you entered the correct password, the Web User Interface screen

1. Connect your Coolpad Stream Mobile Hotspot to the computer with the USB cable. 2. Power on your device.

3. The computer operating system detects and recognizes new hardware and finishes the installation automatically.

4. Open a browser and enter **http://mobile.hotspot** or **http://192.168.0.1** in the address bar. The Coolpad Stream Mobile Hotspot Web User Interface screen will

#### **Access Mobile Hotspot Using USB Cable**

1. 2. Click **Settings** in the navigation area.

- 
- 
- 

annears again

3. Select the **Device** tab and click **Account Management**.

4. Follow steps under **Account Management** to update your Password.

5. Click **Save Changes**. If everything is entered correctly, the **Success** message will appear indicating the password was successfully changed.

#### On-Screen Indicators **Changing Computer Changing Mobile Hotspot Network Name (SSID) Changing Mobile Hotspot Network Name (SSID) Get Updates**

appear. Click **Login** on the top right of the Web UI screen. The login screen will appear. Enter your **Password** in the field provided. The default password is "admin". Click **Login**. If you entered the correct password, the Web User Interface screen

appears again.

Note: Windows (32 bit & 64 bit) 7/8/8.1/10, Mac OS X 10.6 to 10.11 supported.

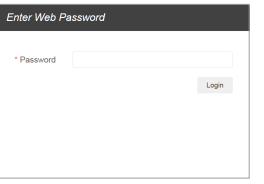

#### **Changing Mobile Hotspot Admin Password**

Access **http://mobile.hotspot** or **http://192.168.0.1**.

- 1. 2. Click **Settings** in the navigation area. Access **http://mobile.hotspot** or **http://192.168.0.1**.
- 
- 3. Select the **Wi-Fi** tab and click **Basic**.
- 4. Enter a new name in the **Wi-Fi Name (SSID)** field.
- 5. Click **On** or **Off** checkbox for **Hide SSID** to disable or enable broadcasting the hotspot's Network Name (SSID).
- 6. Click **Save Changes**.

#### **Changing Mobile Hotspot Wi-Fi Password**

- 1. 2. Click **Settings** in the navigation area. Access **http://mobile.hotspot** or **http://192.168.0.1**.
- 
- 3. 4. Select **WPA2** for the **Authentication Method**. Select the **Wi-Fi** tab and click **Basic**.
- 
- 5. Enter a new password in the **Wi-Fi Password** field. 6. Click **Save Changes**.

#### **Changing Mobile Hotspot's Access Status**

When the **Access Status "Allow all devices to access with password"** is selected, users will be allowed to access to network via use of correct password. When the **Access Status "Allow only users on Permitted list"** is selected, only users that have been granted access by adding a user's MAC address will be able to connect to the network.

- 1. Log into the Web User Interface.
- 2. Go to **Connected Devices** > **Access Permissions**. The **Access Status "Allow only users on Permitted list"** is selected by default. Any user who inputs the correct password can access the network.
- 3. Select **"Allow only users on Permitted list"** and click **Add**.
- 4. Enter the device name and the MAC address, and click **Apply** to add a user to the Permitted Device List.
- 5. Click **Save Changes**.

- 1. Access **http://mobile.hotspot** or **http://192.168.0.1**.
- 2. Within the Web User Interface, go to **About** > **Firmware** > **Firmware Version** to view which software version is currently installed on your device.

- 1. Access **http://mobile.hotspot** or **http://192.168.0.1**.
- 2. Within the Web User Interface, go to **Settings** > **Device** > **Software Updates**.
- 3. Click **Update Firmware** to update.

Note: If you remove a user from the Permitted Device List, such user will no longer be allowed to connect to the network. Click **Delete** to remove.

#### **Updating Software Version**

Check the software version currently installed on your mobile hotspot.

Update your mobile hotspot to the most up-to-date software version.

Note: Do not remove the battery during software updating. This may cause the software update to fail.

**Hello from Coolpad** Thank you for purchasing your Coolpad Stream Mobile Hotspot! Please follow these simple but important instructions for optimal use of your new mobile hotspot.

3. Attach the battery cover.

Make sure all the tabs are secure and there are no gaps around the cover.

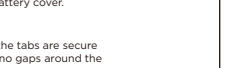

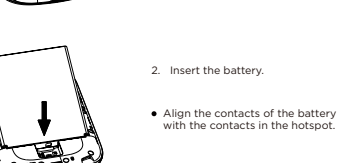

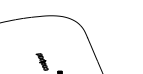

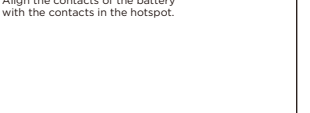

# **coolpad**<br>stream

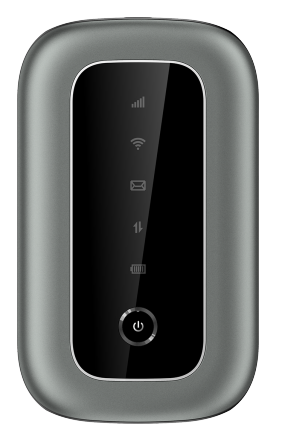

# **Guía Rápida**

La guía para obtener actualizaciones y más información para tu Zona Portátil Coolpad Stream la encuentras en www.coolpad.us. Descubre qué está pasando ahora en las noticias de zona portátil, tendencias, técnica y otras cosas actuales, conectándote con nosotros a través de:

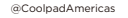

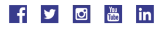

#### **Marcas Registradas y Derechos de Autor**

©2021 Coolpad Technologies Inc. Coolpad® y Coolpad StreamTM son marcas comerciales registradas de Yulong Computer Telecommunication Scientific (Shenzhen) Co., Ltd. Derechos Reservados. Google y Android son marcas registradas de Google Inc. Otras marcas registradas y derechos de autor son propiedad de sus respectivos dueños. Las imágenes y pantallas son simuladas; Pudiera diferir del producto actual y están sujetas a cambio. La reproducción, transferencia, distribución del contenido de este documento en cualquier forma sin el permiso previo por escrito de Coolpad Technologies, Inc. está prohibida. Coolpad Technologies, Inc. se reserva el derecho de agregar, modificar o borrar cualquier contenido de este documento en cualquier momento sin aviso previo y sin razón de ello.

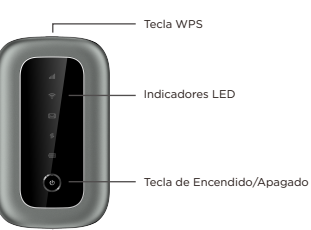

Puerto USB

#### **Configuración de tu Zona Portátil**

#### **Acceso a tu Zona Portátil Mediante un Explorador**

de Wi-Fi.

- 
- 
- 1. Conéctate a tu dispositivo de zona portátil a través de Wi-Fi usando el software de conexión a la red de tu computadora. Si se solicita, provee la contraseña para la red
- 2. Abre un explorador e ingresa **http://mobile.hotspot** o **http://192.168.0.1** en la barra de dirección. Aparecerá la pantalla de la Interfaz de Usuario de Internet de la Zona Portátil Coolpad Stream.
- 3. Haz clic en **Iniciar sesión** en la parte superior derecha de la pantalla de Interfaz de Usuario. Aparecerá la pantalla de inicio de sesión.
- 4. Ingresa tu **Contraseña** en el campo correspondiente. La contraseña prefijada es
- 5. "admin". Haz clic en **Iniciar sesión**. Si ingresaste la contraseña correcta, volverá a aparecer la pantalla de la Interfaz de Usuario de Internet.

- 1. Conecta tu Zona Portátil Coolpad Stream a la computadora mediante el cable USB. 2. Enciende tu dispositivo.
- 3. El sistema operativo de la computadora detecta y reconoce un nuevo hardware y completa automáticamente su instalación.
- 4. Abre un explorador e ingresa **http://mobile.hotspot** o **http://192.168.0.1** en la barra 5. Portátil Coolpad Stream. de dirección. Aparecerá la pantalla de la Interfaz de Usuario de Internet de la Zona
- 6. Haz clic en **Iniciar sesión** en la parte superior derecha de la pantalla de Interfaz de Usuario. Aparecerá la pantalla de inicio de sesión.
- Ingresa tu **Contraseña** en el campo correspondiente. La contraseña prefijada es
- 7. "admin". Haz clic en **Iniciar sesión**. Si ingresaste la contraseña correcta, volverá a aparecer la pantalla de la Interfaz de Usuario de Internet.

#### **Acceso a tu Zona Portátil Mediante un Cable USB**

2. Haz clic en **Configuraciones** en el área de navegación. 3. Selecciona la lengüeta **Dispositivo** y haz clic en **Administración de la Cuenta**. 4. Sigue los pasos indicados en **Administración de la Cuenta** para actualizar tu Entra a **http://mobile.hotspot** o **http://192.168.0.1**.

- 1.
- 
- Contraseña.
	- modificada.

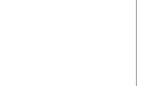

5. Haz clic en **Guardar Cambios**. Si toda la información se ingresó correctamente, aparecerá el mensaje **Éxito** indicando que la contraseña fue exitosamente

#### Indicadores **Recibe actualizaciones Recibe actualizaciones Recibe actualizaciones Recibe actualizaciones**

Nota: Está soportado en Windows (32 bit y 64 bit) 7/8/8.1/10, Mac OS X 10.6 a 10.11.

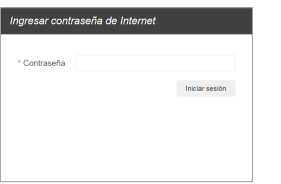

### **Cambio de la Contraseña de Administrador de la Zona**

# **Portátil**

1. 2.

- Entra a **http://mobile.hotspot** o **http://192.168.0.1**.
- Haz clic en **Configuraciones** en el área de navegación.
- Selecciona la lengüeta **Wi-Fi** y haz clic en **Básico**.
- 3. 4. Ingresa un nuevo nombre en el campo **Nombre de Red Wi-Fi (SSID)**.
- 5. Haz clic en el casillero **On** o **Off** del campo **Ocultar SSID** para habilitar o inhabilitar la difusión del Nombre de Red (SSID) de la zona portátil.
- 6. Haz clic en **Guardar Cambios**.

#### **Cambio de la Contraseña de Wi-Fi de la Zona Portátil**

- 1. 2. Haz clic en **Configuraciones** en el área de navegación. Entra a **http://mobile.hotspot** o **http://192.168.0.1**.
- 
- 3. Selecciona la lengüeta **Wi-Fi** y haz clic en **Básico**.
- 4. Selecciona **WPA2** para el **Método de Autenticación**.
- 5. Ingresa una nueva contraseña en el campo **Contraseña de Wi-Fi**.
- 6. Haz clic en **Guardar Cambios**.

#### **Cambio de la Condición de Acceso a tu Zona Portátil**

Cuando se selecciona la **Condición de Acceso "Permitir acceso a todos los dispositivos con contraseña"**, los usuarios pueden acceder a la red usando la contraseña correcta. Cuando se selecciona la **Condición de Acceso "Admitir solamente usuarios de la lista Permitidos"**, solamente los usuarios a los que se concedió acceso luego de añadir una dirección de usuario MAC podrán conectarse a la red.

- 1. Inicia sesión en la Interfaz de Usuario de Internet.
- 2. Ve a **Dispositivos Conectados** > **Permisos de Acceso**. La **Condición de Acceso "Admitir solamente usuarios de la lista Permitidos"** está preseleccionada. Cualquier usuario que ingrese la contraseña correcta puede tener acceso a la red.
- 3. Selecciona **"Admitir solamente usuarios de la lista Permitidos"** y haz clic en **Agregar**.
- 4. Ingresa el nombre y la dirección MAC del dispositivo, y haz clic en **Aplicar** para agregar un usuario a la Lista de Dispositivos Permitidos.
- 5. Haz clic en **Guardar Cambios**.

- 1. Entra a **http://mobile.hotspot** o **http://192.168.0.1**.
- 2. Dentro de la Interfaz de Usuario de Internet, ve a **Información** > **Firmware** > **Versión de Firmware** para ver cuál es la versión de software actualmente instalada en tu dispositivo.

- 1. Entra a **http://mobile.hotspot** o **http://192.168.0.1**.
- 2. Dentro de la Interfaz de Usuario de Internet, ve a **Configuraciones** > **Dispositivo** > **Actualizaciones de Software**.
- 3. Haz clic en **Actualizar Firmware** para concretar la actualización.
- Muestra el estado actual de tu red. Una luz verde fija indica una señal de red fuerte; una luz amarilla fija indica una señal de red normal; una luz roja fija indica que no hay una red disponible o que hay una señal de red débil, que no hay una tarjeta SIM o que la tarjeta SIM es defectuosa, que no hay servicio o que el servicio es limitado. **Red:**
- Una luz verde fija indica que Wi-Fi está activado. Una luz verde parpadeante indica que el modo WPS está activado. **Wi-Fi:**
- Indica cuando hay un nuevo mensaje (no se aplica). **SMS:**
- Muestra el estado actual de tu batería. Una luz verde fija indica que el nivel de carga de la batería es mayor del 39%, una luz amarilla fija indica que el nivel de la batería está entre 16% y 39%, y una luz roja fija indica que el nivel de la batería está por debajo del 16%; cuando el dispositivo se está cargando, el indicador parpadeará con luz roja cuando el nivel de carga de la batería sea igual o menor de 16%, parpadeará con luz amarilla cuando el nivel de carga esté entre 16% y 39%, y parpadeará con luz verde cuando el nivel de carga esté por encima del 39%. **Batería:**
- Una luz roja parpadeante indica que queda disponible menos del 26% de la cantidad de datos mensuales, una luz amarilla parpadeante indica que quedan entre 26% y 50% de la cantidad de datos mensuales, y una luz verde parpadeante indica que hay más del 50% de la cantidad de datos mensuales disponible. **Datos:**

Nota: Si sacas un usuario de la Lista de Dispositivos Permitidos, ese usuario ya no podrá conectarse a la red. Haz clic en **Eliminar** para sacar un usuario.

#### **Actualización de la Versión de Software**

Controla la versión de software que está actualmente instalada en tu zona portátil.

Actualiza tu zona portátil con la más recientemente emitida versión de software.

Nota: No desmontes la batería durante la actualización del software. Esto puede hacer fracasar la actualización del software.

#### **Un mensaje de Coolpad** ¡Gracias por comprar tu Zona Portátil Coolpad Stream! Por favor, sigue estas sencillas – pero importantes – instrucciones para lograr un uso óptimo de tu nueva zona portátil.

## **Conocer tu Zona Portáti**

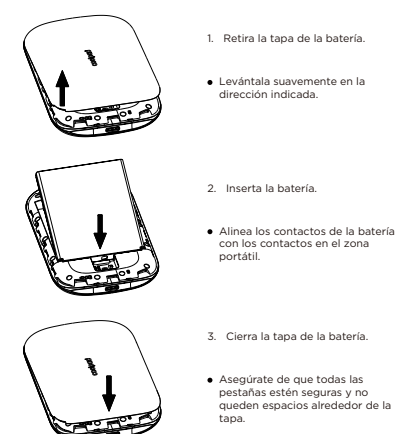

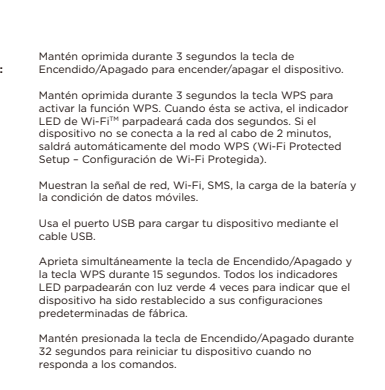

**Tecla de Encendido/Apagado: Tecla WPS:** 

**Indicadores LED: Puerto USB: Reconfiguración:** 

**Reinicio:** 

#### **Carga de tu Zona Portátil**

- 1. Conecta el extremo USB-C del cable USB al puerto USB de tu dispositivo.
- 2. Conecta el otro extremo del cable al transformador para viaje.
- 3. Conecta el transformador para viaje a un tomacorriente para cargar tu dispositivo.

Nota: También puedes cargar tu dispositivo conectándolo a una computadora mediante el cable USB.

- 
- 1. 2. Explora redes de Wi-Fi disponibles mediante tu computadora u otro dispositivo habilitado para Wi-Fi, busca las redes de Wi-Fi disponibles y selecciona el nombre de red (SSID) ubicado en el rótulo colocado en el panel trasero de tu zona portátil.

#### **Conexión de tu Dispositivo Wi-Fi a tu Zona Portátil** Enciende tu zona portátil.

Nota: El nombre (SSID) y la contraseña de Wi-Fi se encuentran en el rótulo ubicado en el interior de la cubierta trasera del dispositivo.

- 1. Enciende tu Zona Portátil y activa la función Wi-Fi del dispositivo al que deseas conectarte.
- 2. Mantén oprimida durante 3 segundos la tecla WPS de tu dispositivo para iniciar el proceso de autenticación de la Configuración de Wi-Fi Protegida.
- 3. Activa la función WPS en tu dispositivo de Wi-Fi a fin de responder a este proceso de autenticación.
- 4. Sigue las instrucciones de la pantalla de tu dispositivo Wi-Fi para finalizar la conexión.
- 5. Si no se conecta ningún dispositivo en un plazo de 2 minutos, la función WPS se apagará automáticamente.
- Desde una computadora Windows: Haz clic con la tecla izquierda del ratón en **Wireless Network Connection** en la barra de tareas para ver las redes disponibles. Escoge el SSID en la lista de redes disponibles.
- Desde una computadora Mac: Selecciona **System Preferences** > **Network**. Escoge el SSID en la lista de redes disponibles.
- Desde un dispositivo iOS: Ve a **Settings** > **Wi-Fi**. Escoge el SSID en la lista de redes
- disponibles. Desde un dispositivo Android: Ve a **Settings** > **Wi-Fi**. Escoge el SSID en la lista de redes disponibles.
- 3. Ingresa la contraseña que se encuentra en el rótulo del panel trasero y haz clic en **OK**.

#### **Uso de la Función WPS**

Si tu dispositivo Wi-Fi soporta la función WPS (Wi-Fi Protected Setup – Configuración de Wi-Fi Protegida), no tendrás que ingresar manualmente la contraseña luego de establecerse una conexión WPS. Sigue los pasos mostrados a continuación:

#### **Manejo de tu Zona Portátil**

Puedes tener acceso a la información de tu dispositivo de Zona Portátil usando un explorador de Internet o conectando el dispositivo a una computadora por medio del cable USB.

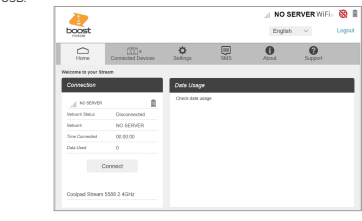